# Gracias!

Queremos agradecerle por haber elegido StonEQ 4k - Satson Series de Sonimus. StonEQ 4k es el resultado de muchas horas de trabajo previo de investigación y análisis, y de posterior modelización y desarrollo. Nos llena de mucha satisfacción su confianza, y apoyo nos permite continuar con esta pasión de crear productos que lo ayuden en la optimización de sus mezclas. Estamos seguros que disfrutará de su nuevo plugin. Cordialmente, El Staff de Sonimus

### Licenciamiento

Para el uso de este producto de Sonimus es necesario completar un breve proceso de activación de licencia. A los efectos de realizar la activación de StonEQ 4k, es necesario descargar y ejecutar el script de activación de licencia (encontrará indicaciones simples a seguir en la sección "Activación de Producto" en líneas precedentes). El software estará listo para su uso inmediatamente después de la correspondiente activación. El licenciamiento de Sonimus está regido por los Términos y Condiciones (T&C) que el usuario aceptó previamente.

### **Sonimus**

### Introducción

StonEQ 4k surge la idea de desarrollar un ecualizador quirúrgico, pero que también pueda ser utilizado de manera musical.

StonEQ 4k parte de la idea de combinar lo mejor de las dos unidades 4000 EQ: La versión Brown, que a nuestro parecer es la más musical, y los mejores atributos de la versión Black.

Difiriendo de los cientos de ecualizadores analógicos del mercado de los plugins, StonEQ 4k tiene su propia personalidad, color y comportamiento. No es, ni trata de ser una emulación fiel del ecualizador original.

Permítanos explicárselo con un ejemplo, cuando se utiliza el control "Width" se puede notar que de 0% a 49% el ecualizador es más bien quirúrgico, mayormente utilizado para "reparar" audio así como eliminar resonancias o frecuencias no deseadas. En este sentido, la banda se comporta más parecida a la unidad Black. Ya a partir de un "Width" de 50% a 100%, la banda se tornará mucho más musical.

StonEQ 4k también cuenta con su propia saturación, que puede llegar a ser bastante sutil como agresiva.

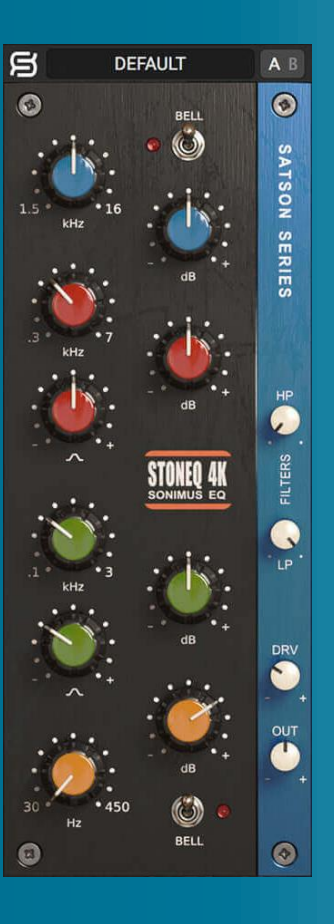

# Indice

(haga click sobre el tema de su interés)

- [Instalación](#page-2-0)
- [Especificaciones](#page-2-0)
- Activavión del producto [/ desactivación](#page-2-0)
- [Características](#page-3-0) principales
- En [detalle](#page-3-0)
	- [Agudos](#page-3-0)
	- [Medios](#page-3-0)
	- [Graves](#page-4-0)
	- [Filtros](#page-4-0)
	- [Saturación](#page-4-0)
	- [Output](#page-4-0)
- [La barra superior](#page-5-0)
- [Soporte técnico](#page-5-0)

# <span id="page-2-0"></span>Instalación

Vaya a "My area" y desde allí haga click en StonEQ 4k, posteriormente descargue el instalador correspondiente a su plataforma.

#### • *Mac*

Abra StonEQ4k. dmg y ejecute el instalador, siguiendo las indicaciones que le señale el mismo. Si desea, puede customizar su instalación haciendo click en " *installation type* " y posteriormente click en el botón " *Customize* ".

#### • *Windows*

Abra el archivo zip descargado, ejecute el instalador siguiendo las indicaciones que le señale el mismo.

# **Especificaciones**

#### *Plataformas soportadas*

Audio Unit, VST 2.4, VST 3, AAX. Todas las plataformas soportan 32 y 64 bits.

#### *Sistemas Operativos soportados*

- Mac OSX 10.8 o superior
- Windows 7 o superior

#### *Especificaciones Técnicas*

- Frecuencia de muestreo : superior a 192 KHz.
- Profundidad de Bit / Bit Depth : 64 bits (punto flotante).
- Canales : Mono y Stereo.
- Latencia : Cero.

# Activación del producto

Para activar StonEQ 4k, es necesario descargar y ejecutar el script de activación de licencia.

Por favor vaya www.sonimus.com y haga click en "My Area". En la sección "My Products" haga click en la imagen del producto que desea activar. En la ventana que se abre podrá elegir el script de activación de acuerdo al sistema operativo de su conveniencia. Una vez que el archivo se ha descargado en su equipo, haga doble click para ejecutar.

Finalmente, reinicie su DAW.

#### • *Desactivación del Producto*

StonEQ 4k le provee los elementos necesarios tanto para activar como para desactivar su producto. De acuerdo a los T&C - Sección Derecho de Licenciamiento - Entendemos que será muy útil para Usted conocer el proceso de desactivación con el fin de tomar las precauciones necesarias para proteger su producto. Particularmente, por favor recuerde borrar todos los archivos copiados previamente en la plataforma (incluida la papelera de reciclaje) después de la desactivación de la licencia.

Desde "my area" en www.sonimus.com , en "My Products", haciendo click en la imagen del producto que desea desactivar. Descargue el agente de activación/desactivación en su plataforma, después ejecute el script eligiendo la opción "remove licenser" para completar el proceso de desactivación.

# <span id="page-3-0"></span>Características principales

- Refinado estilo analógico. Cuatro bandas y dos filtros.
	- High : presentando un high shelf ajustable o un filtro campana (BELL)
	- High Mids : que va desde 300 Hz a 700 Hz
	- Low Mids : que va desde 100 Hz a 3000 Hz
	- Lows : presentando un low shelf ajustable o un filtro campana (BELL)
	- Filtros : Con filtros pasa agudos (HP) y pasa graves (LP)
- Saturación : (DRV) con rangos que van de lo más sutiles pasando a través de niveles cálidos, hasta niveles que se acercan a la distorsión (overdrive).
- Output control para regular el volumen de salida.
- Interruptor A/B para la comparación A/B.
- Sistema de Presets para crear y modificar los presets, tanto los presets propios como los de fábrica.
- Soporte para pantallas HQ de alta resolución (Retina)
- Optimizado para ser utilizado en tiempo real
- Trabaja internamente con doble precisión de punto flotante de 64-bits

# En detalle

### Agudos

Representada por el color azul, esta banda tiene una gama de frecuencia seleccionable que va desde 1500 Hz hasta 16000 Hz, con un rango de ganancia entre -15 y +15 dB.

Además, cuenta con dos modos de operación: *Bell (* Campana *)* y *High Shelf* que se puede seleccionar desde el switch "Bell".

- El *modo Bell* provee un filtro representado por una campana bastante amplia que sirve para obtener agudos frescos y cristalinos. Al mismo tiempo puede llegar a ser notables y fuertes pero siempre agradables al oído.
- El modo *High Shelf* provee un filtro proyectado que por su diseño está pensado para ser suave y brindar aire ya sea a una mezcla o a un instrumento.

### Medios

Las dos bandas de medios toman algunas cosas de la unidad brown y otras cosas de la unidad black. Las diferencias son más evidentes al manipular el control *Width* , representado por el icono con forma de campana, que cuanto más angosta es (símbolo menos "-") encuentra mayor parecido a la unidad "Black", y cuando la campana es más ancha (símbolo más: "+") es más parecido a la unidad Brown.

En ambas bandas, el control *Gain* tiene un rango de -15 a +15 dB.

- High Mid Band (representada por el color rojo) tiene un rango de frecuencia que va desde los 300 Hz to 7000 Hz.
- Low Mid Band (representada por el color verde) tiene un rango de frecuencia que va desde los 100 Hz to 3000 Hz.

### <span id="page-4-0"></span>**Sonimus**

#### Graves

Representada por el color naranja, esta banda tiene un intervalo de frecuencia que va desde los 30 Hz to 450 hz con una ganancia ajustable entre -15 dB y +15 dB.

Esta banda, además cuenta con dos modos de operación: *Bell* y *Low Shelf* que se puede seleccionar desde el switch "Bell".

El *modo Bell* provee un tipo de filtro caracterizado por una campana con un "width" más bien intermedio. El modo Bell puede enfatizar las frecuencias para ayudar a los instrumentos individuales a "embeberse" en la mezcla. El aumento de ganancia en el Modo Bell puede ser utilizado musicalmente para proveer un sonido natural y claro (por ejemplo puede ser utilizada para realzar la frecuencia fundamental de un bombo sin llegar a un "sonido fangoso o soso" y desorden no deseado)

El modo *Low Shelf* provee un filtro del tipo shelf. Como en el caso low shelf de la unidad Brown, el modo low shelf de StonEQ 4k está diseñado para ser musical.

### Filtros

High Pass y Low Pass están modelados a partir de el channel strip, los dos son filtros están diseñados para eliminar frecuencias no deseadas y para asentar mejor las pistas en la mezcla.

- High Pass tiene un amplio rango frecuencia que va desde los 0 Hz (off) to 1000 Hz.
- Low Pass tiene un rango de frecuencia que va desde los 2 KHz to 22 KHz (off).

#### Saturación

La saturación es manejada por el control Drive cuya leyenda es *DRV* , puede ir desde valores muy sutiles, pasando por niveles warm, hasta llegar a casi overdrive.

Cuando la perilla *DRV* está en 0%, el algoritmo de saturación se desconecta del plugin. Por lo tanto, no hay saturación alguna.

Cuando la perilla está de 20% a 40% se puede percibir una saturación sutil pero coloreada.

Luego, llegando al 50% y hasta el 70%, se nota que la saturación llega al clipping (simulación de clipping analógico) recortando los picos y obteniendo un efecto de limitador natural.

Por arriba del 70%, la saturación comienza a ponerse más agresiva, casi alcanzando el overdrive.

El algoritmo de saturación de StonEQ 4k interactúa con la sección del ecualizador, ya que está a continuación al módulo de EQ. Por lo tanto la configuración influenciará en que sea más sutil o más intenso.

### **Output**

El knob Output tiene un rango que va desde los -15 dB hasta los +15 dB, y se sitúa al final de la cadena, por lo que no afecta la saturación ni al módulo de ecualizador de StonEQ 4k

# <span id="page-5-0"></span>La barra superior

### *Sistema de Presets*

StonEQ 4k viene provisto de varios presets de fábrica que es posible elegir instalar.

También es posible crear presets propios y grupos de presets. Por ejemplo, usted podría elegir crear un grupo llamado "guitarras" y salvar un nuevo preset dentro de este grupo llamado "guitarra limpia", "guitarra overdrive", etc. StonEQ 4k permite editar, renombrar o eliminar presets creados por el usuario de acuerdo a su preferencia.

## *Switch A/B*

Usted puede utilizar este botón para comparar dos seteos distintos.

- Como utilizarlo : Setee los controles como a usted le parezca conveniente, luego presione el botón " *A/B* " y modifique a otro seteo que también crea conveniente. Hecho esto, luego usted puede intercambiar, presionando el boton " A / B " entre los dos seteos y de esta manera puede elegir el seteo que más le gustó, ya que puede comparar entre los dos.
- Como copiar el seteo A al seteo B : Estando en el seteo A, haga click derecho sobre el botón "A/B" y seleccione la opción " *Copy A to B* ".
- Como copiar el seteo B al seteo A : Estando en el seteo B, haga click derecho sobre el botón "A/B" y seleccione la opción " *Copy B to A* ".

### *Panel Posterior*

Clickeando sobre la "S" de Sonimus (logo arriba a la izquierda), usted puede acceder al backpanel donde encontrará información de la version de su plugin, licencia y link al soporte provisto por Sonimus.

# Soporte técnico

Para soporte técnico (haga su consulta en español si así lo desea), por favor visite nuestro website en www.sonimus.com y navegue a la sección "Support".

También es posible llegar a la sección de asistencia directamente haciendo click en el siguiente link http://sonimus.com/support/

**Sonimus** 

# ¡Tenga en cuenta que *los mejores resultados se encontrarán usando sus oídos para ajustar la configuración final!*

¡Disfruta usando StonEQ 4k!